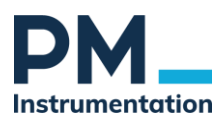

# Quick Start utilisation d'un capteur de force 6 composantes K6D ou F6D avec GSV-multi

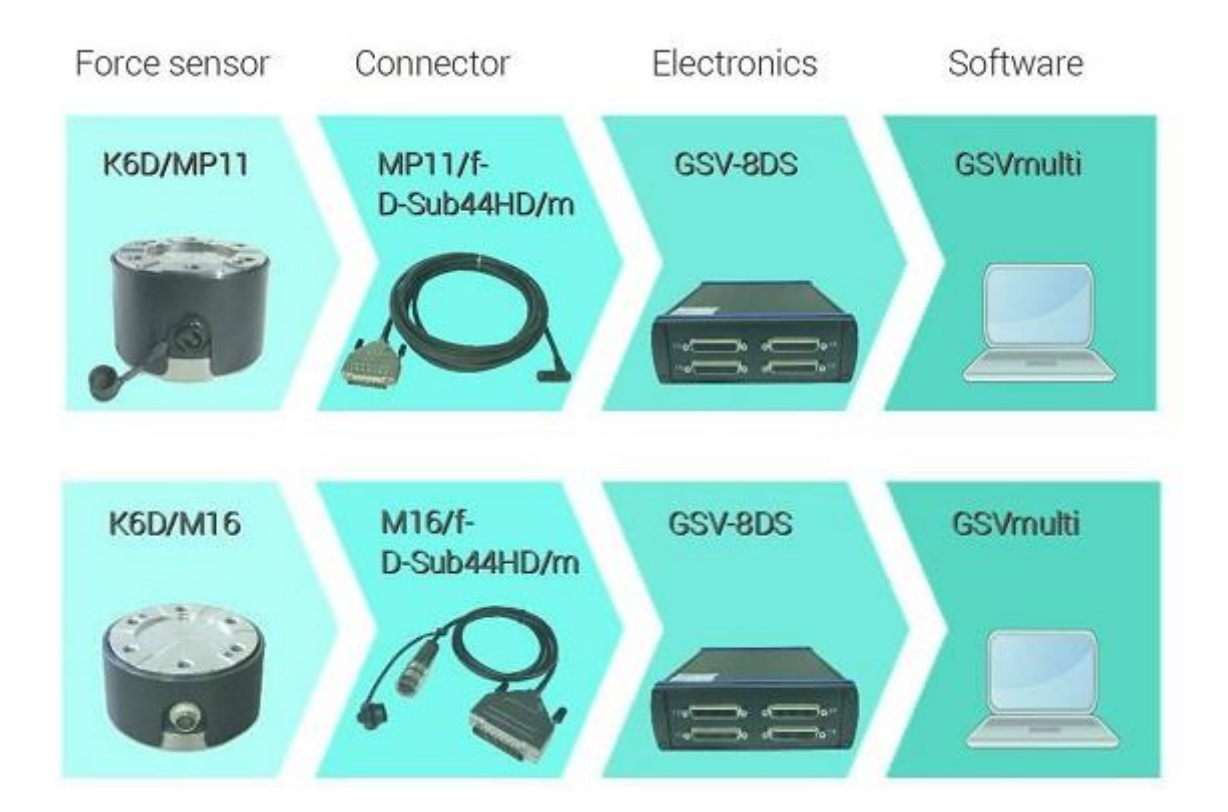

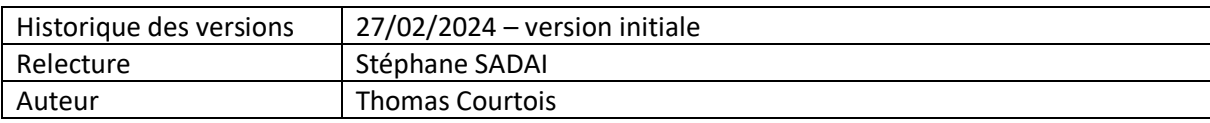

\_\_\_\_\_\_\_\_\_\_\_\_\_\_\_\_\_\_\_\_\_\_\_\_\_\_\_\_\_\_\_\_\_\_\_\_\_\_\_\_\_\_\_\_\_\_\_\_\_\_\_\_\_\_\_\_\_\_\_\_\_\_\_\_\_\_\_\_\_\_\_\_\_\_\_\_\_\_\_\_\_\_ ©PM Instrumentation - 47 Avenue de l'Europe - 92400 Courbevoie - Tel : 0146919332 – [contact@pm-instrumentation.com](mailto:contact@pm-instrumentation.com) [http://www.pm-instrumentation.com](http://www.pm-instrumentation.com/)

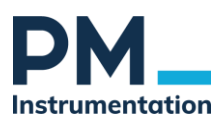

# Table des matières

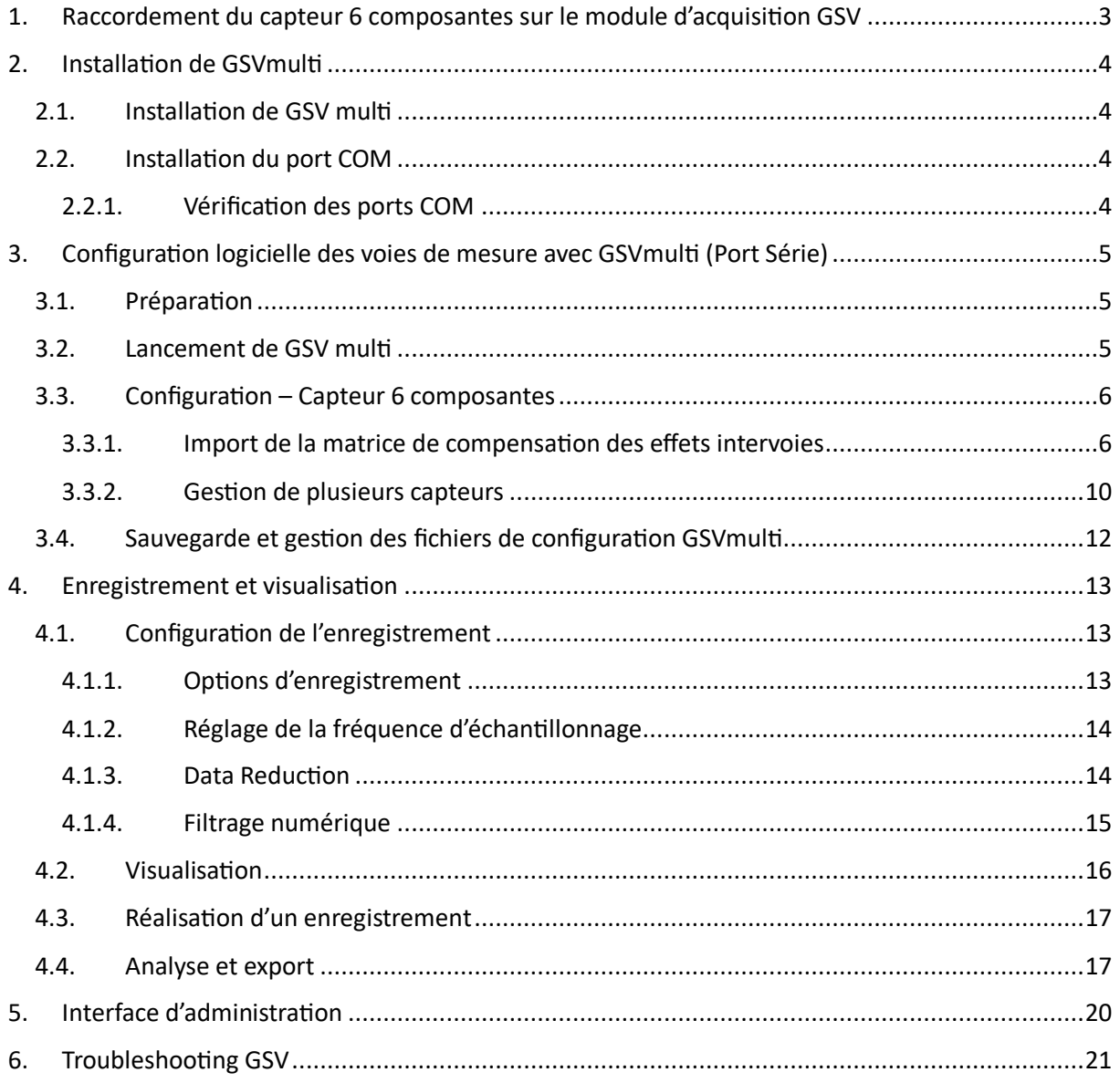

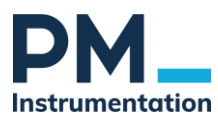

# <span id="page-2-0"></span>**1. Raccordement du capteur 6 composantes sur le module d'acquisition GSV**

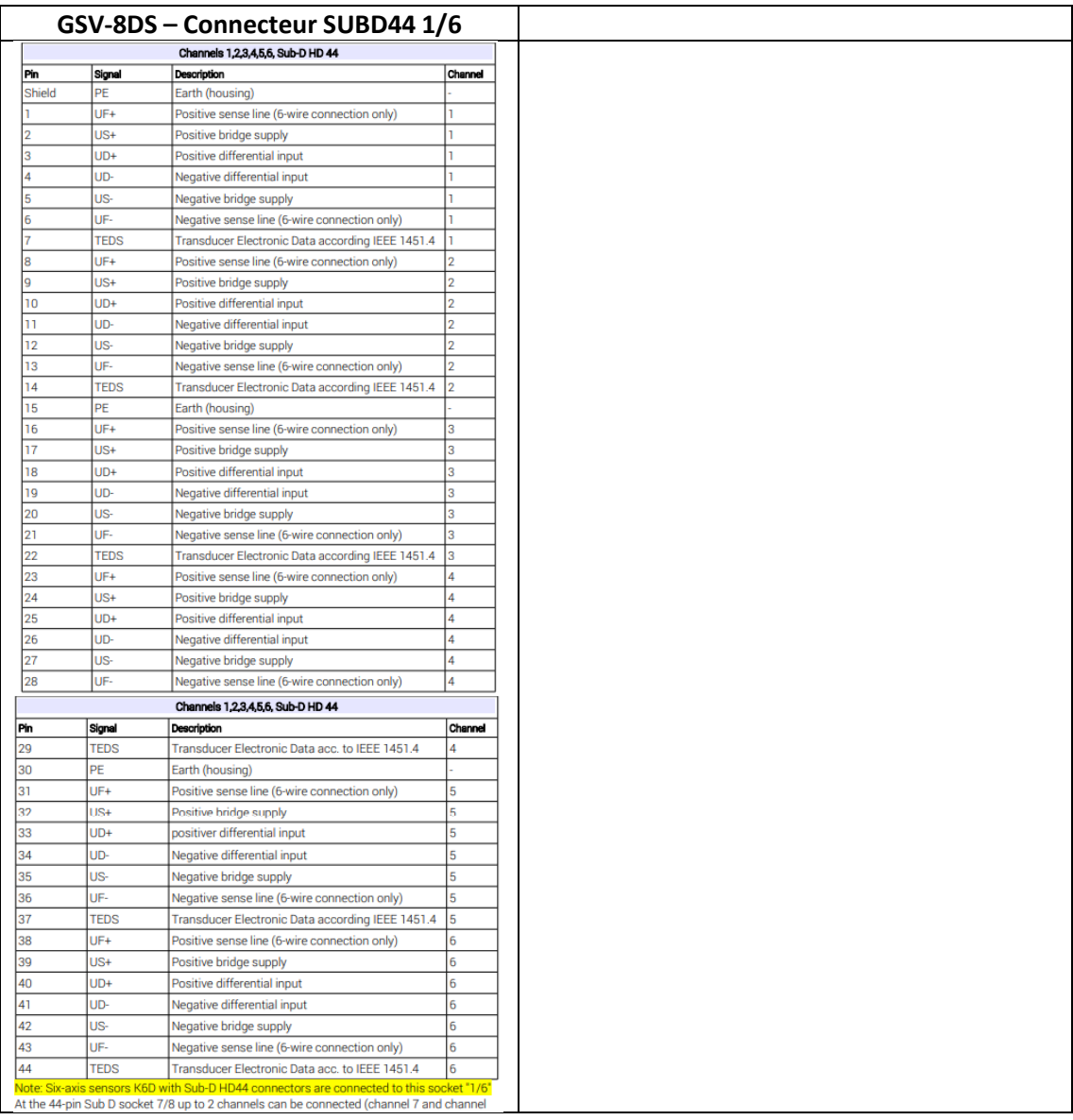

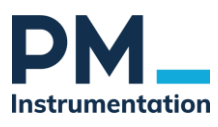

# <span id="page-3-0"></span>**2. Installation de GSVmulti**

# <span id="page-3-1"></span>2.1. Installation de GSV multi

- 1. Télécharger le logiciel à l'adresse suivante (https://www.pm-instrumentation.com/gsv-multilogiciel-de-visualisation-et-dacquisition-de-donnees-pour-conditionneurs-gsv#description)
- 2. Décompressez le fichier zip dans n'importe quel répertoire et exécutez le fichier setup.exe.

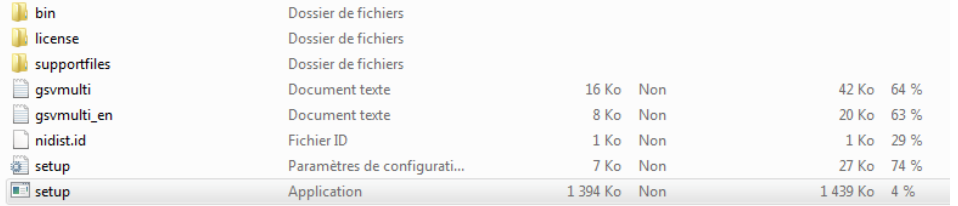

Figure 1 : Fichier zip du logiciel GSVmultichannel

OS compatibles :

- Windows 7
- Windows 10
- Windows 11

NB : 2 versions du logiciel (32 bit et 64 bit) sont proposées, nous vous invitons donc à vérifier la configuration du système d'exploitation de votre ordinateur avant d'entamer le téléchargement.

Une fois l'installation terminée, le PC doit redémarrer.

### <span id="page-3-2"></span>2.2.Installation du port COM

La présence d'un port COM sur le PC (réel ou virtuel) est requis pour l'établissement d'une communication entre GSV multi et le système d'acquisition GSV. Pour ce faire :

- 1. Relier le GSV au PC en utilisant un câble USB type A-B.
- 2. Mettre le GSV sous tension.
- 3. Windows détecte un nouveau périphérique USB.
- 4. Le chargement du pilote est automatique, celui-ci ayant été installé avec GSV Multi

#### 2.2.1. Vérification des ports COM

<span id="page-3-3"></span>Windows / Paramètres / gestionnaire de périphériques, Repérer le port COM

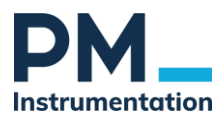

# <span id="page-4-0"></span>**3. Configuration logicielle des voies de mesure avec GSVmulti (Port Série)**

# <span id="page-4-1"></span>3.1. Préparation

Chaque capteur 6 composantes est livrée avec une clé USB comportant 4 fichiers dans une archive zip.

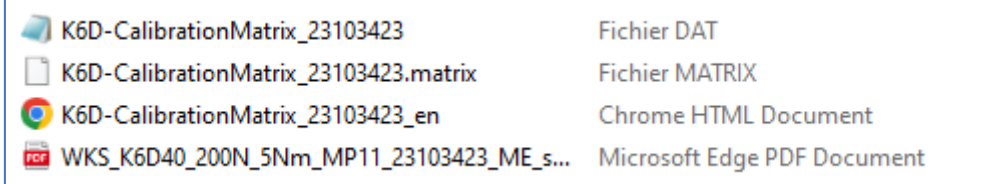

*Figure 1 : Exemple Archive zip Matrice capteur 6 axes*

Copier les 4 fichiers dans un dossier de votre PC.

### <span id="page-4-2"></span>3.2.Lancement de GSV multi

- 1. Connecter le GSV au PC par câble USB
- 2. Mettre le GSV sous alimentation
- 3. Lancer GSV-multi
- 4. Sélectionner
- 5. Puis régler les 3 paramètres suivants
	- 1) DeviceType : sélectionner le type de système d'acquisition utilisé (ex. GSV-8)
	- 2) Communication Interface : sélectionner le port série utilisé par le GSV<sup>[1](#page-4-3)</sup>
	- 3) Input channel : le nombre de voies de mesure utilisées (conseillé : « Open all input channel »)

| <b>Add Channel</b>                                           | Remove Channel                                                                |                                                                                                    | Channel name:                                                                                                  | <b>Actual Channel</b><br>$0 \qquad \frac{1}{2}$            |
|--------------------------------------------------------------|-------------------------------------------------------------------------------|----------------------------------------------------------------------------------------------------|----------------------------------------------------------------------------------------------------|------------------------------------------------------------|
| <b>Load Settings</b><br>Save settings<br><b>Open Session</b> | <b>ITE</b> Add Channel<br><b>Devicetype</b><br>$GSV-8$<br>$\overline{\nabla}$ | <b>Communication Interface</b><br>Serial / USB / BT<br>$\vert \nabla \vert$<br>$\frac{\text{COMport Number}}{\text{COM14}}$<br><b>Bits/s</b> 115200 | <b>Input Channel</b><br>O Open all input channels<br>Input No. of GSV-8<br>First $\frac{1}{2}$<br>Last $6\div$ | Device Serial No.<br>COMport No. 0<br>Number of Channels 0 |
| Save Session<br><b>File Monitor</b>                          | <b>Plot Colour</b><br><- Click to change                                      | <b>Connect</b>                                                                                                    | <b>Cancel</b>                                                                                                  |                                                            |
| <b>Special Sensor</b>                                        |                                                                               |                                                                                                    |                                                                                                    |                                                            |

<span id="page-4-3"></span><sup>1</sup> Il est possible de communiquer avec le GSV-8AS ou DS via une liaison Ethernet ou WiFi. Nous contacter

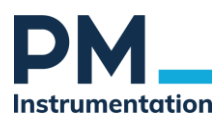

### <span id="page-5-1"></span><span id="page-5-0"></span>3.3. Configuration – Capteur 6 composantes

### 3.3.1. Import de la matrice de compensation des effets intervoies

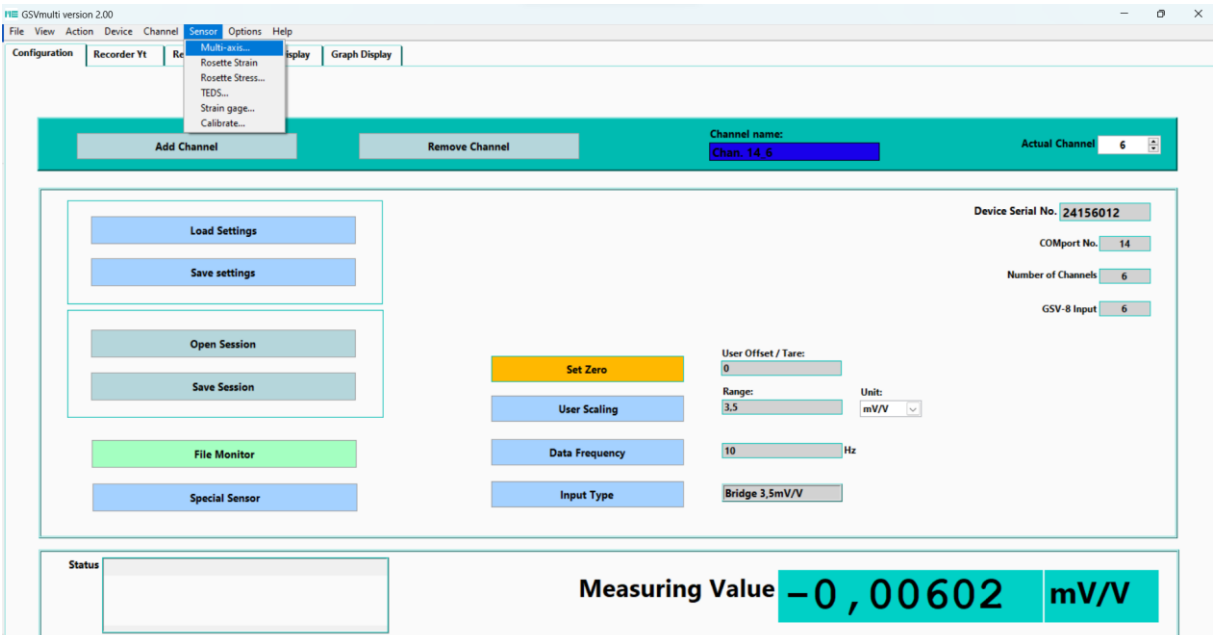

### Menu Sensor / sélectionner multi-axis

S'il s'agit d'un nouveau capteur, la configuration existante en cliquant peut être supprimée en cliquant sur « Remove ».

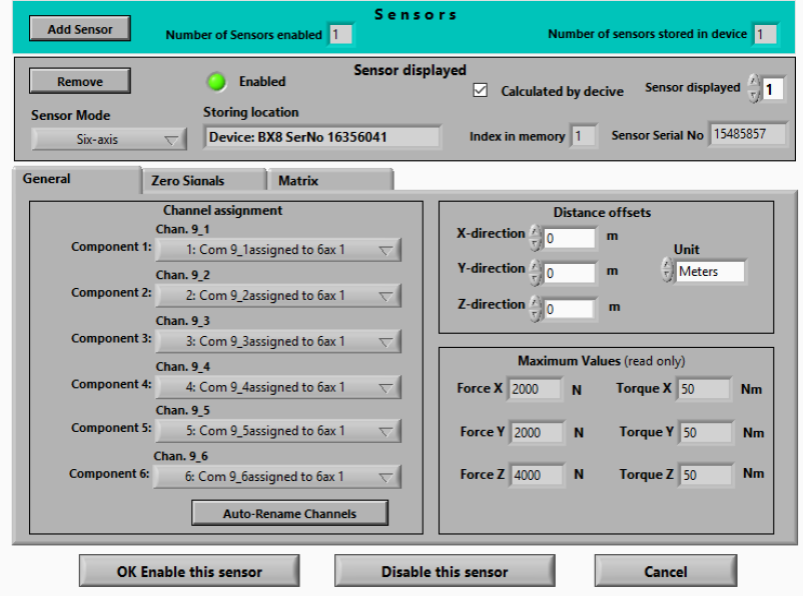

La configuration des voies est alors réinitialisée.

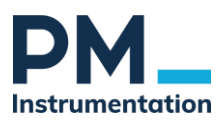

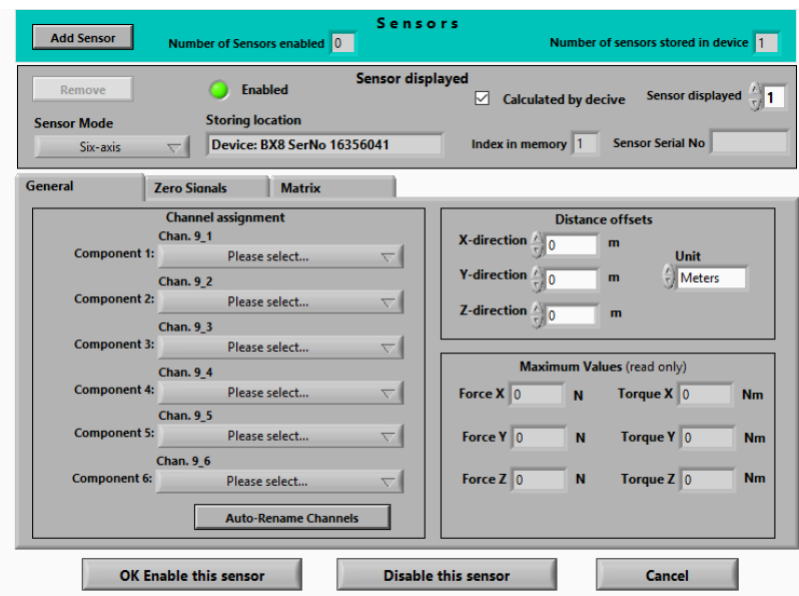

Cliquer sur « Add Sensor » et Open File/Dir

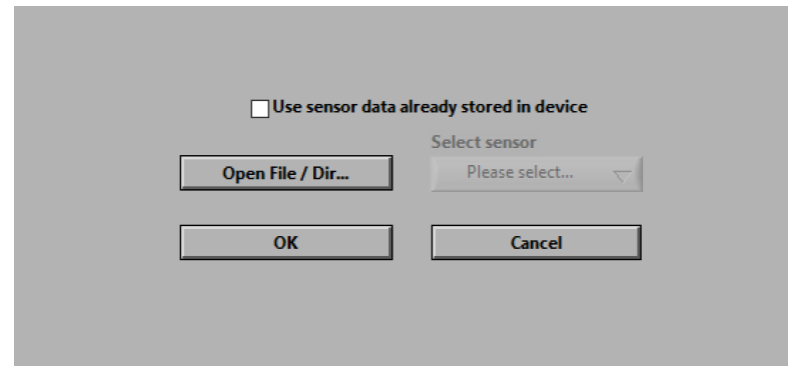

Sélectionner le fichier de calibration

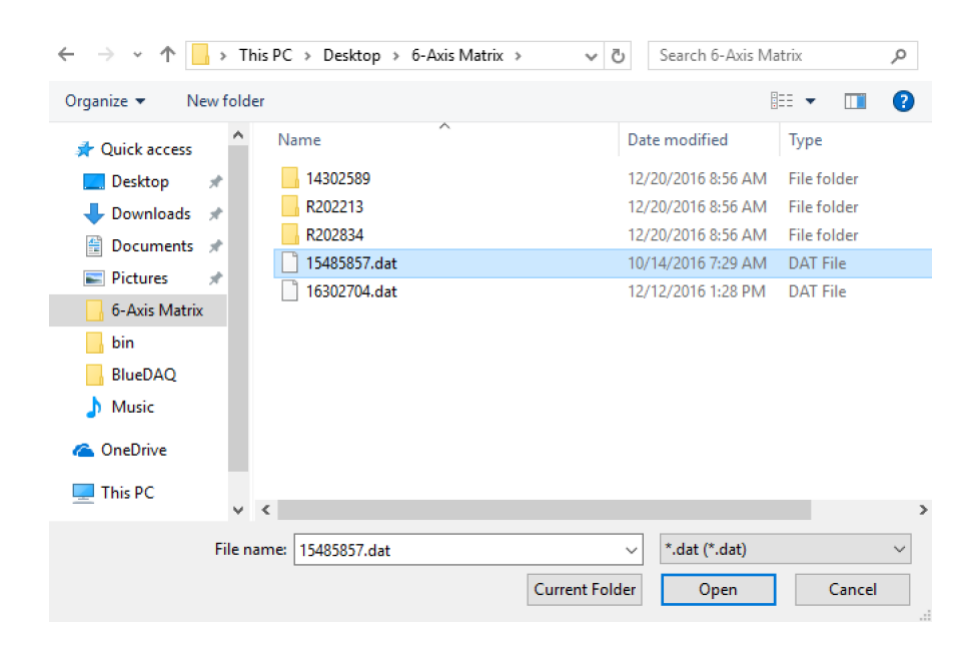

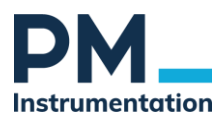

### Confirmer en cliquant « OK »

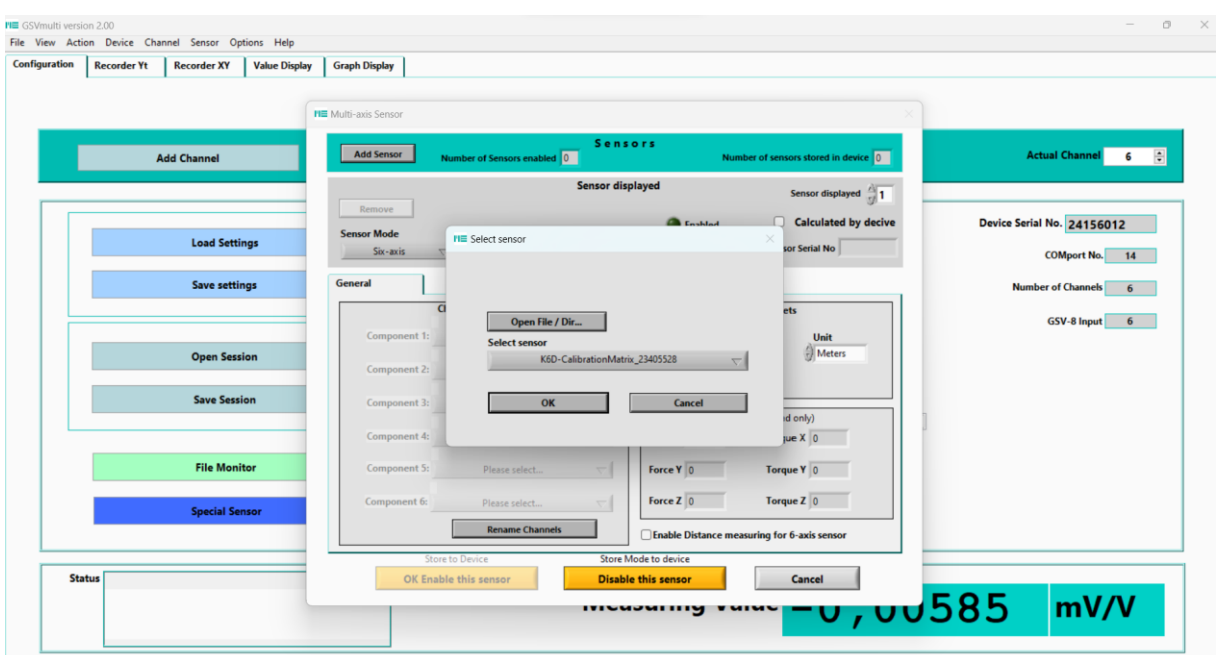

Une fois la configuration vérifiée, procéder à l'assignation des voies via la liste déroulante, et cliquer sur « Auto-rename Channels »

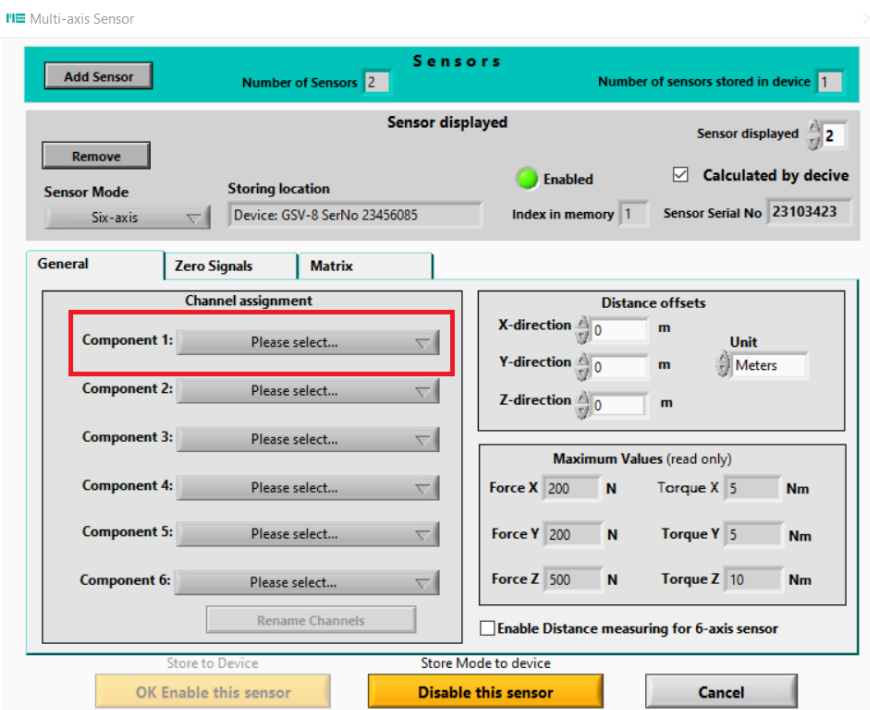

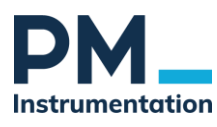

Cliquer alors sur le première ligne du menu déroulant :

Г

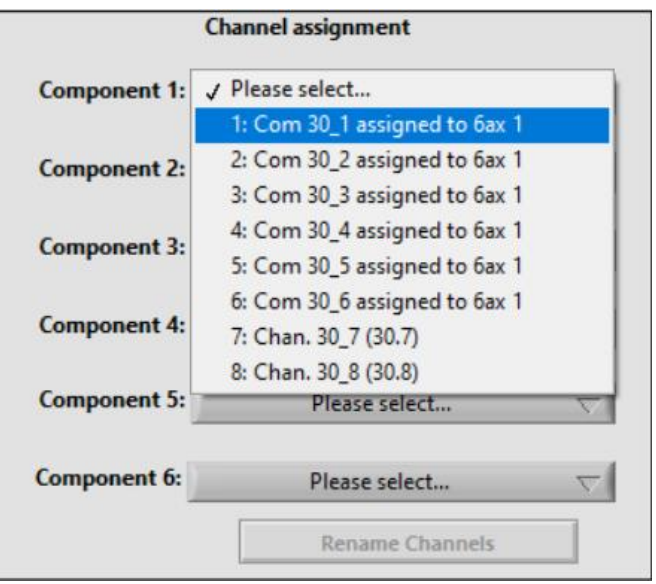

Puis sur le renommage des voies

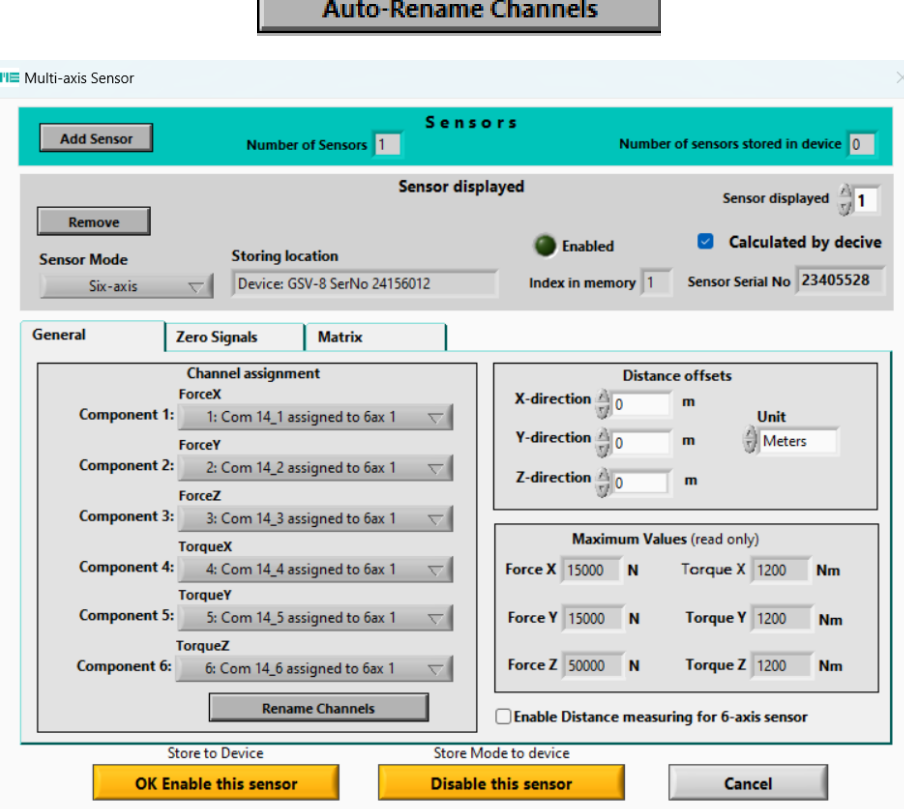

Engin, activer le capteur

OK Enable this sensor

Confirmer en « Overwriting existing », et saisir le mot de passe si requis.

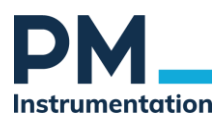

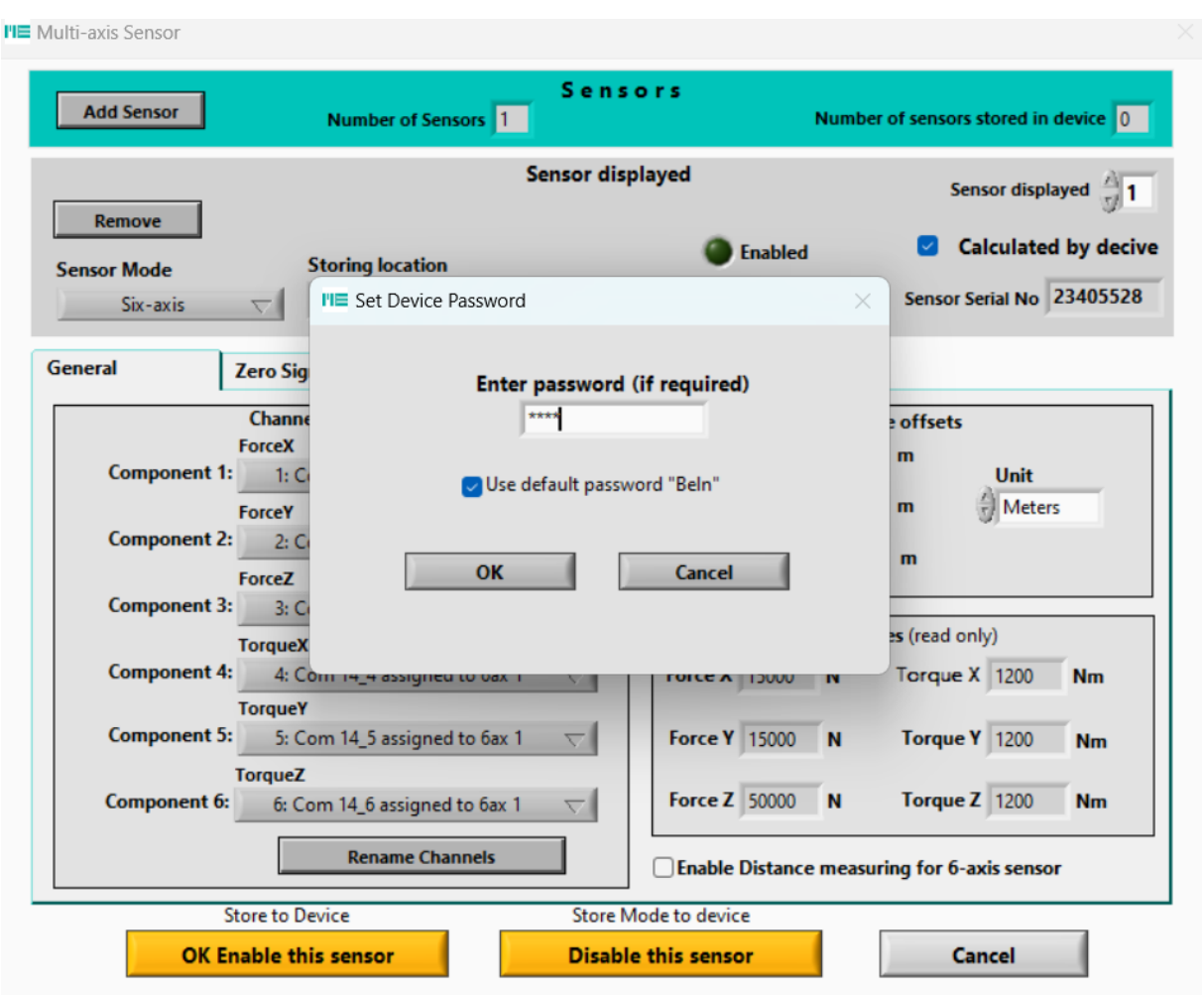

### L'opération est validée via la fenêtre suivante

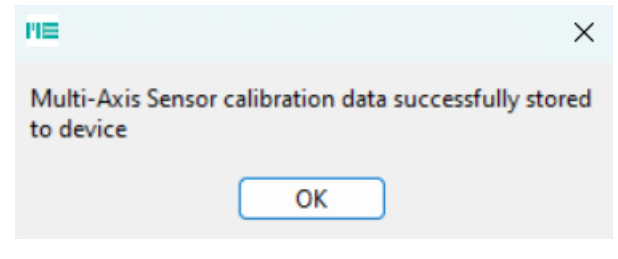

### <span id="page-9-0"></span>3.3.2. Gestion de plusieurs capteurs

Il est possible de charger dans le GSV autant de matrices que de capteurs.

### **Etape 1 : Chargement des différentes matrices dans le GSV**

Répéter le chargement des matrices à l'identique du paragraphe précédent. **A l'activation du capteur, sélectionner « create new ». LE GSV-8 peut stocker jusqu'à 10 matrices.**

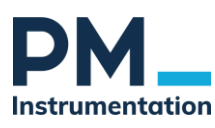

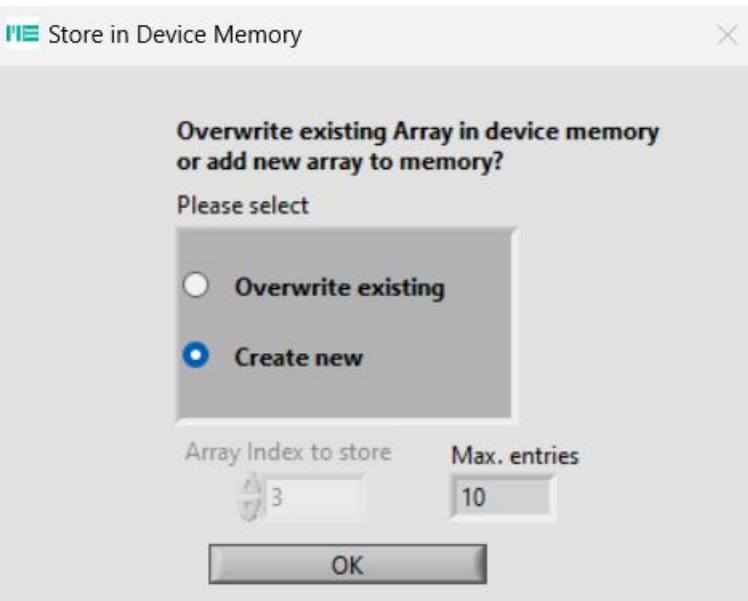

#### **Etape 2 : Sélection de la matrice à utiliser**

Puis en cours de test, activer la matrice du capteur utilisé.

1. Ouvrir le menu « multiaxis sensor » et cliquer « Add Sensor »

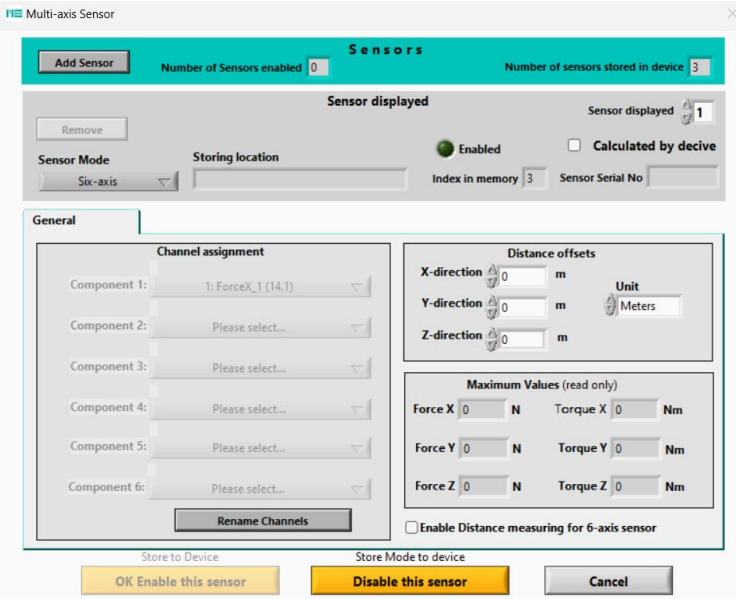

2. Ouvrir le menu « multiaxis sensor » et cliquer « Add Sensor » Cocher la case « Use sensor data stored in device GSV-8DS at …" Cette fois, la matrice utilisée provient de celles sauvegardées dans l'EEPROM du GSV-8. La sélection de la matrice se fait via une liste déroulante contenant les numéros de série des capteurs 6 axes.

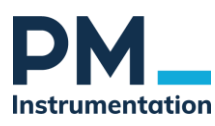

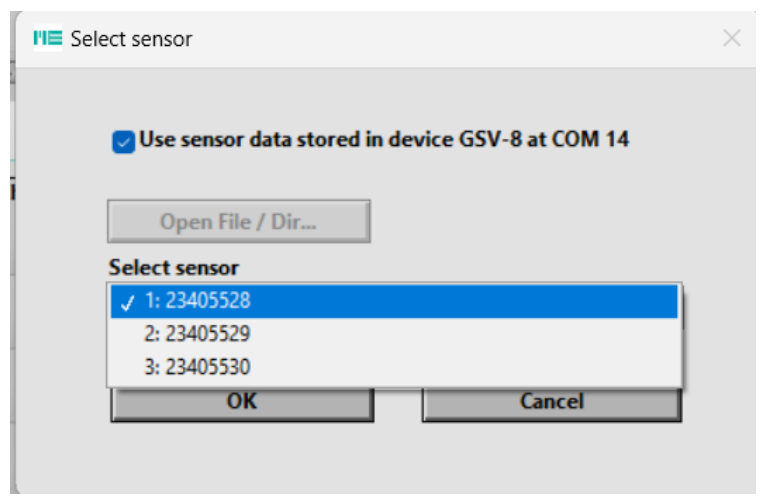

Les paramètres du capteur sont alors chargés. Vérifier, et activer

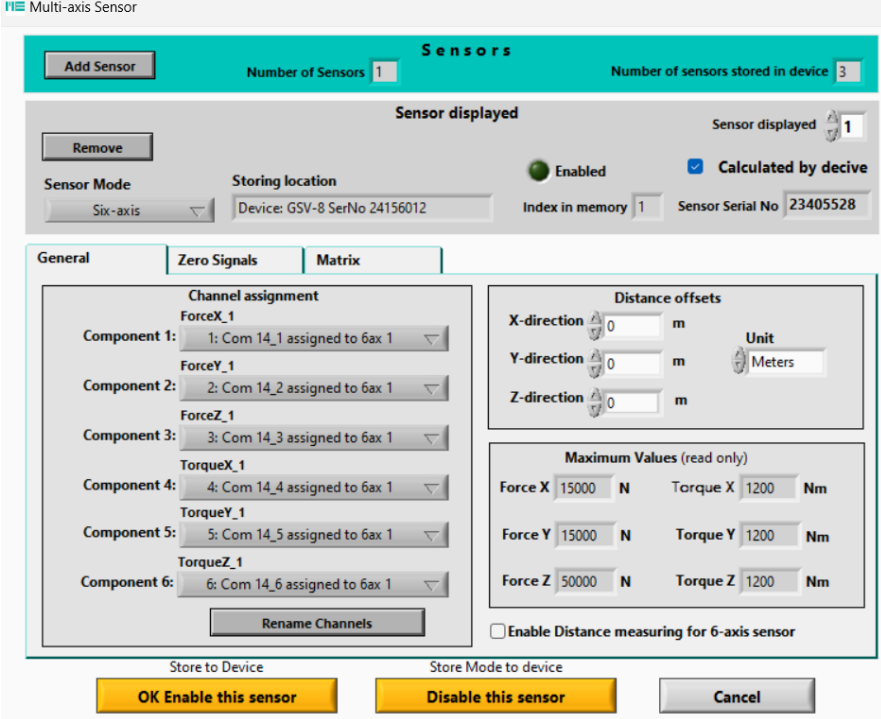

La visualisation des mesures doit afficher des N et des Nm

### <span id="page-11-0"></span>3.4.Sauvegarde et gestion des fichiers de configuration GSVmulti

- Pour enregistrer la configuration sur le PC : Presser « Save Session » sur l'écran « Configuration » → configuration des voies de mesure, séquence, etc… sont sauvegardées sur le PC.
- Pour charger une configuration sauvegardée sur le PC : Open Session.

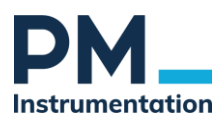

# <span id="page-12-1"></span><span id="page-12-0"></span>**4. Enregistrement et visualisation**

### <span id="page-12-2"></span>4.1. Configuration de l'enregistrement

4.1.1. Options d'enregistrement

### Menu File / Configure Recording

- Déclenchement de l'enregistrement manuel ou automatique (Start Recording)
	- o Mode Manuel : déclenchement depuis GSVmulti (voir paragraphe 3.3)
	- o Mode Automatique :
		- Option 1 : Déclenchement à l'atteinte d'un seuil sur une des voies analogiques (front montant, front descendant sur valeur absolue ou relative)
		- Option 2 : Utilisation d'une voie TOR, reliée à un signal de commande, un bouton poussoir, etc…
- Idem pour l'arrêt de l'enregistrement (manuel, seuil, tempo, nb de points, etc…)
- L'enregistrement peut être continu ou périodique

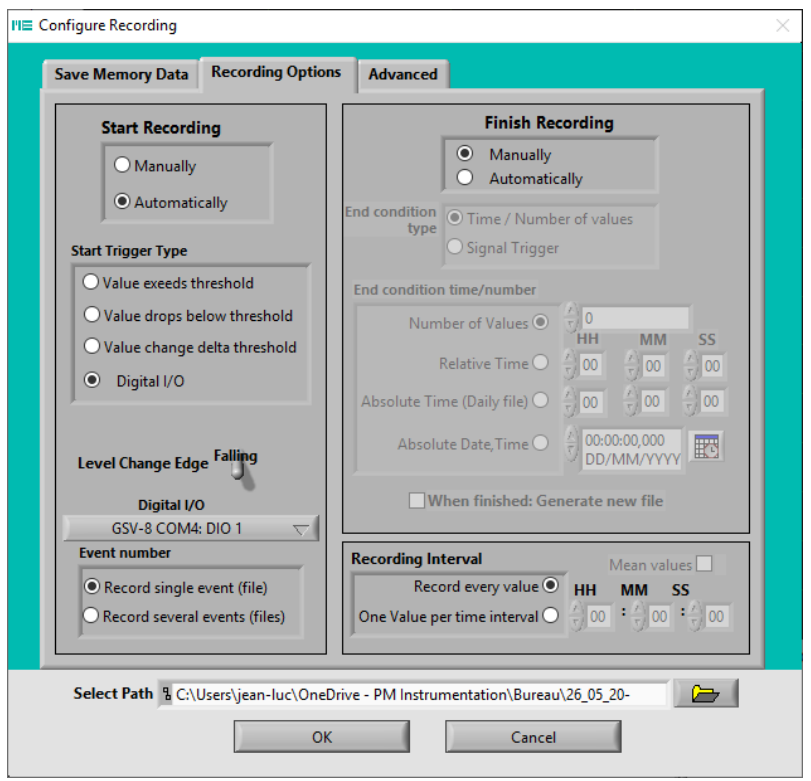

Configuration d'une entrée TOR pour le déclenchement/arrêt d'enregistrement → voir paragraphe 2.4.4

\_\_\_\_\_\_\_\_\_\_\_\_\_\_\_\_\_\_\_\_\_\_\_\_\_\_\_\_\_\_\_\_\_\_\_\_\_\_\_\_\_\_\_\_\_\_\_\_\_\_\_\_\_\_\_\_\_\_\_\_\_\_\_\_\_\_\_\_\_\_\_\_\_\_\_\_\_\_\_\_\_\_ ©PM Instrumentation - 47 Avenue de l'Europe - 92400 Courbevoie - Tel : 0146919332 – [contact@pm-instrumentation.com](mailto:contact@pm-instrumentation.com) [http://www.pm-instrumentation.com](http://www.pm-instrumentation.com/)

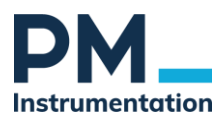

### <span id="page-13-0"></span>4.1.2. Réglage de la fréquence d'échantillonnage

### Menu / Device / Frequency

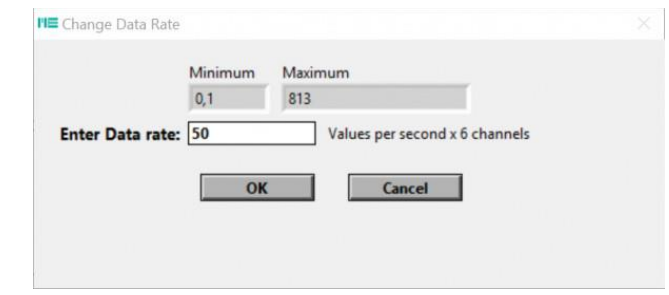

### <span id="page-13-1"></span>4.1.3. Data Reduction

Dans le cas d'enregistrements prolongés, un mode d'enregistrement spécial permet réduire la taille du fichier d'enregistrement en n'enregistrant une seule valeur sur un intervalle prédéfini (par exemple : 60 s ou 5 min). La valeur enregistrée correspond à la moyenne sur l'intervalle. Les valeurs mini et maxi sont également enregistrées.

#### Configure Recording / Onglet : Data Reduction

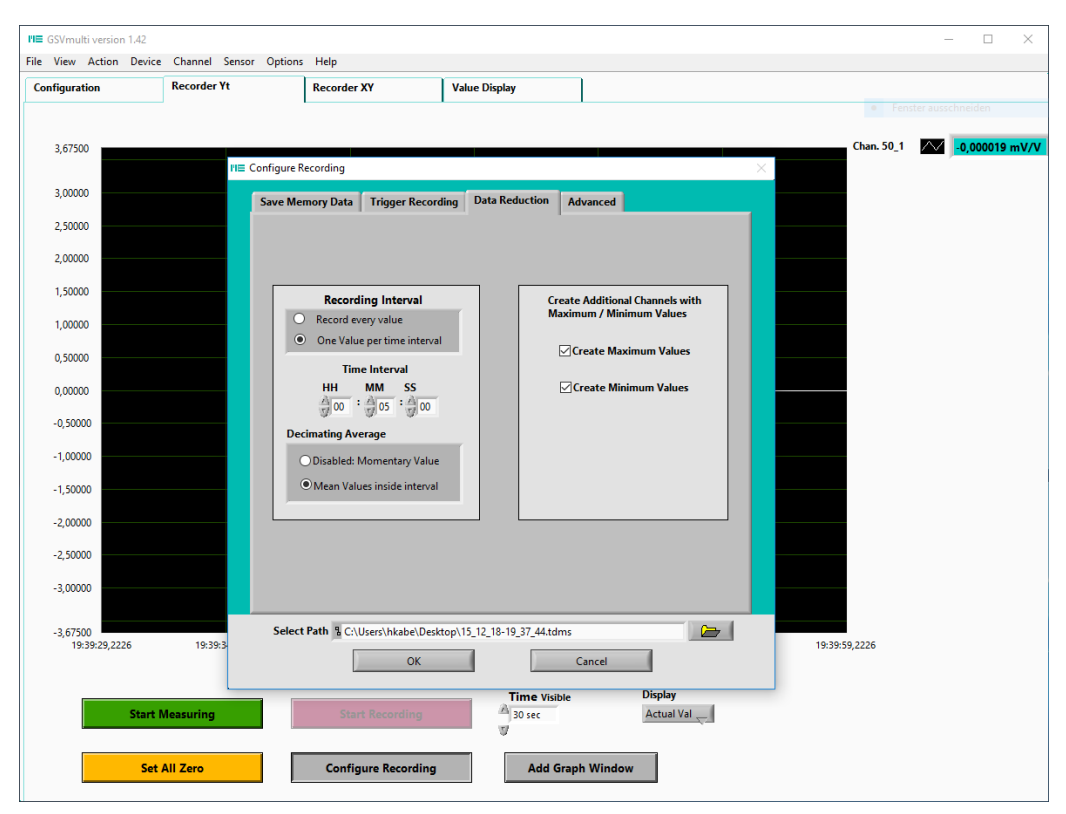

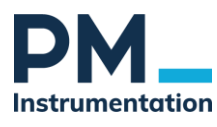

### <span id="page-14-0"></span>4.1.4. Filtrage numérique

#### **Menu Device / Advanced Settings**

Sélectionner la voie à filtrer, le type et l'ordre du filtre, ainsi que les fréquences de coupure du filtre.

#### IIR : Filtre à réponse impulsionnelle infinie

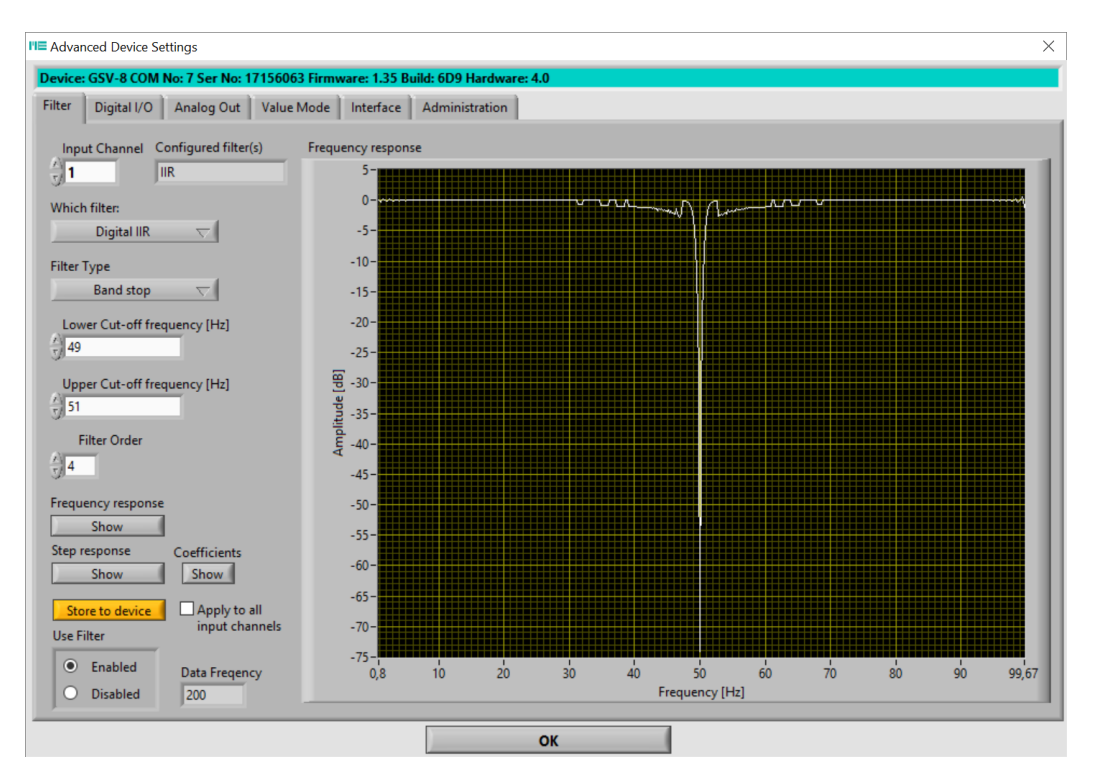

*Figure 2 - Affichage de la réponse fréquentielle*

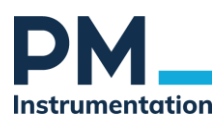

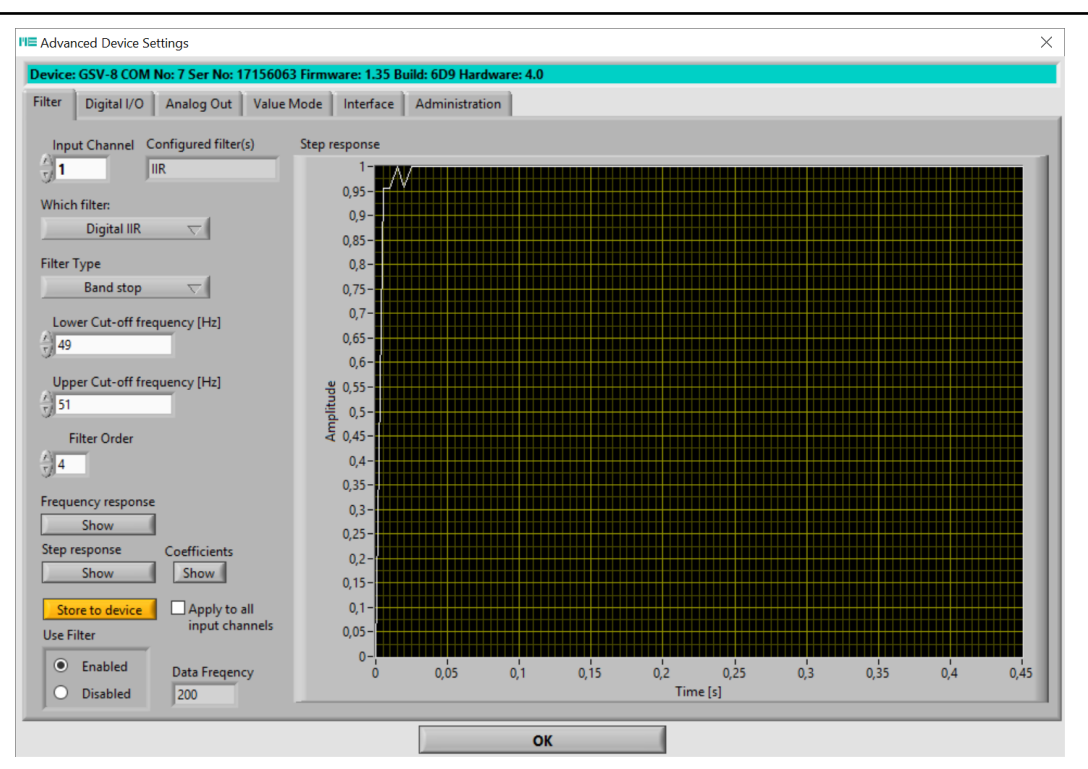

*Figure 3 - Réponse temporelle à un step*

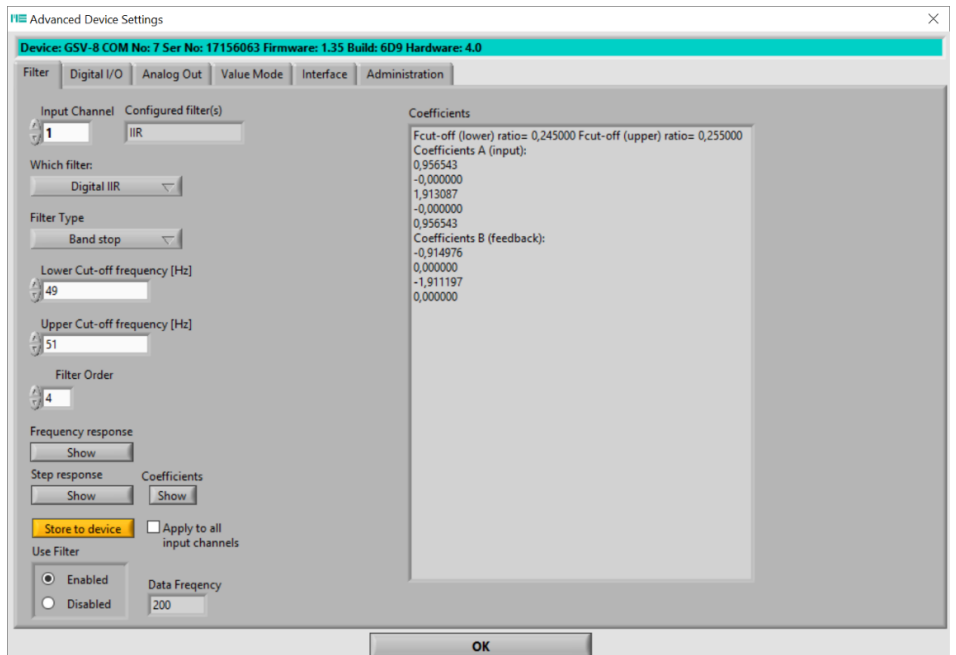

*Figure 4 - Coefficients du filtre*

# <span id="page-15-0"></span>4.2.Visualisation

Une fois la configuration terminée,

• Sélectionner l'onglet « Recorder Yt »

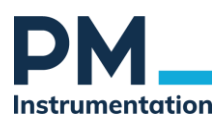

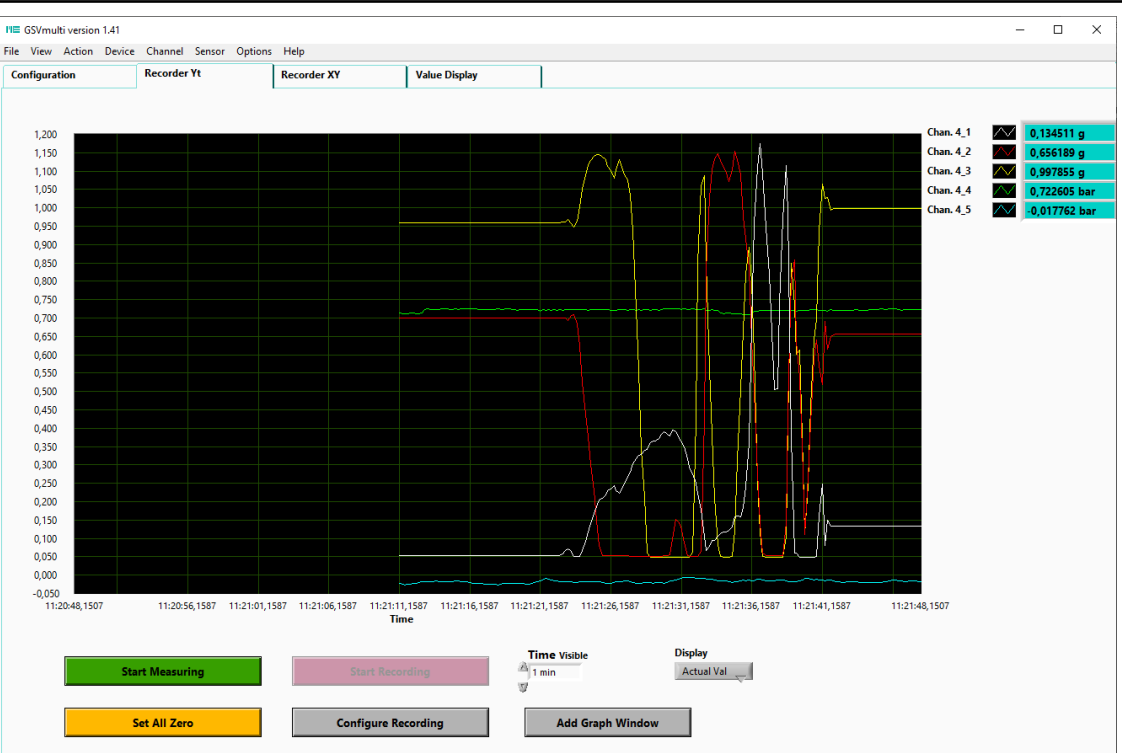

Start measuring : permet de visualiser la mesure sans l'enregistrement

Set all Zero : permet de faire une remise à zéro de toutes les voies de mesure

Start recording : permet de commencer l'enregistrement des mesures

Add Graph Window : permet de visualiser une voie de mesure dans une fenêtre indépendante

### <span id="page-16-0"></span>4.3.Réalisation d'un enregistrement

Une fois la configuration terminée, le lancement d'un enregistrement se fait

- Depuis le menu Action / Start Measuring
- Soit depuis la visualisation Yt (Start Recording)

Arrêt de l'enregistrement également depuis le menu Action / Stop Measuring (sauf si automatique) Fichier enregistré au format tdms.

### <span id="page-16-1"></span>4.4.Analyse et export

Les fichiers d'enregistrement bruts (tdms) sont chargés à l'aide du file monitor.

Plusieurs fonctions sont proposées pour analyser visuellement le fichier d'enregistrement

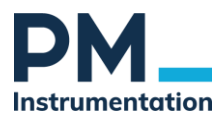

### A l'issue d'un enregistrement :

### File Monitor → sélectionner le fichier d'enregistrement tdms

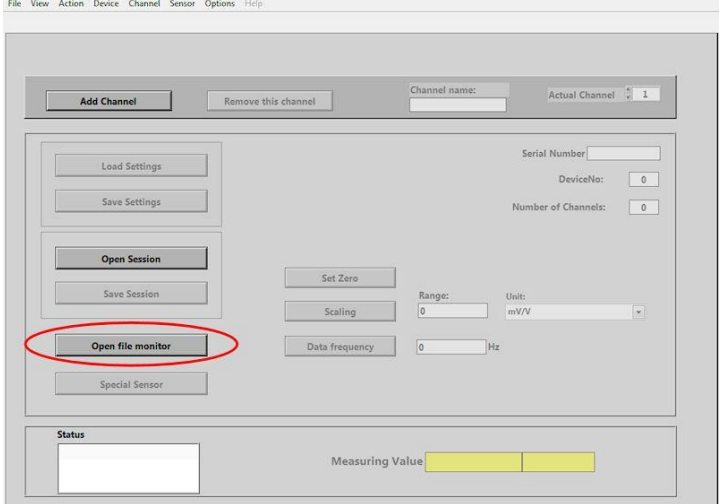

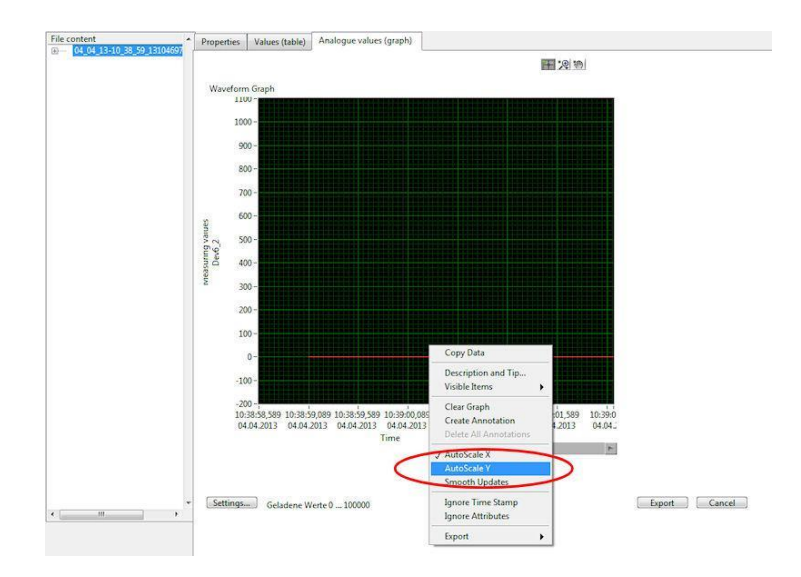

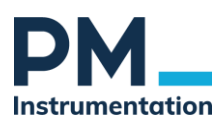

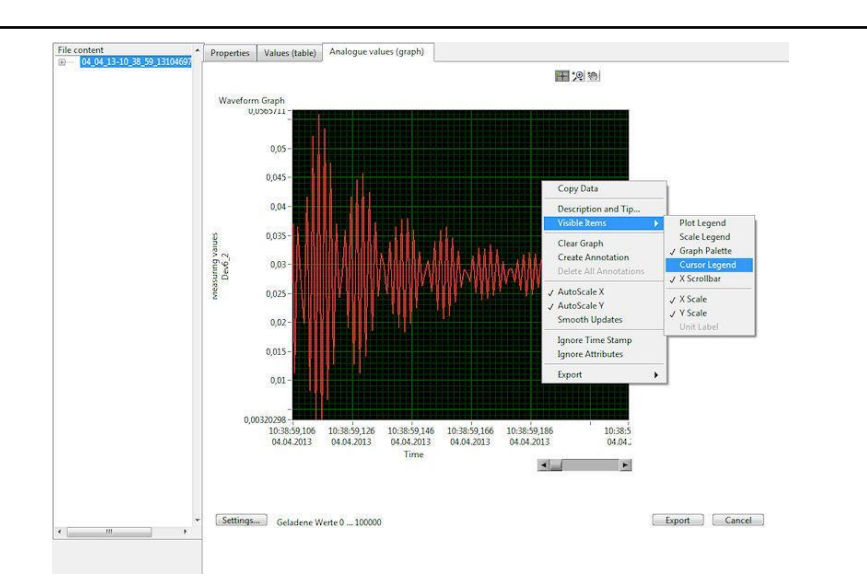

Remarque : l'affichage des valeurs de mesure est limité à 1000 valeurs par défaut.

Pour visualiser plus de valeurs : cliquer sur Settings en bas et gauche, et augmenter voire supprimer la limitation.

Export pour csv ou excel :

Depuis le file monitor, cliquer export en bas à droite, sélectionner le type de fichier d'export et le contenu, et cliquer OK

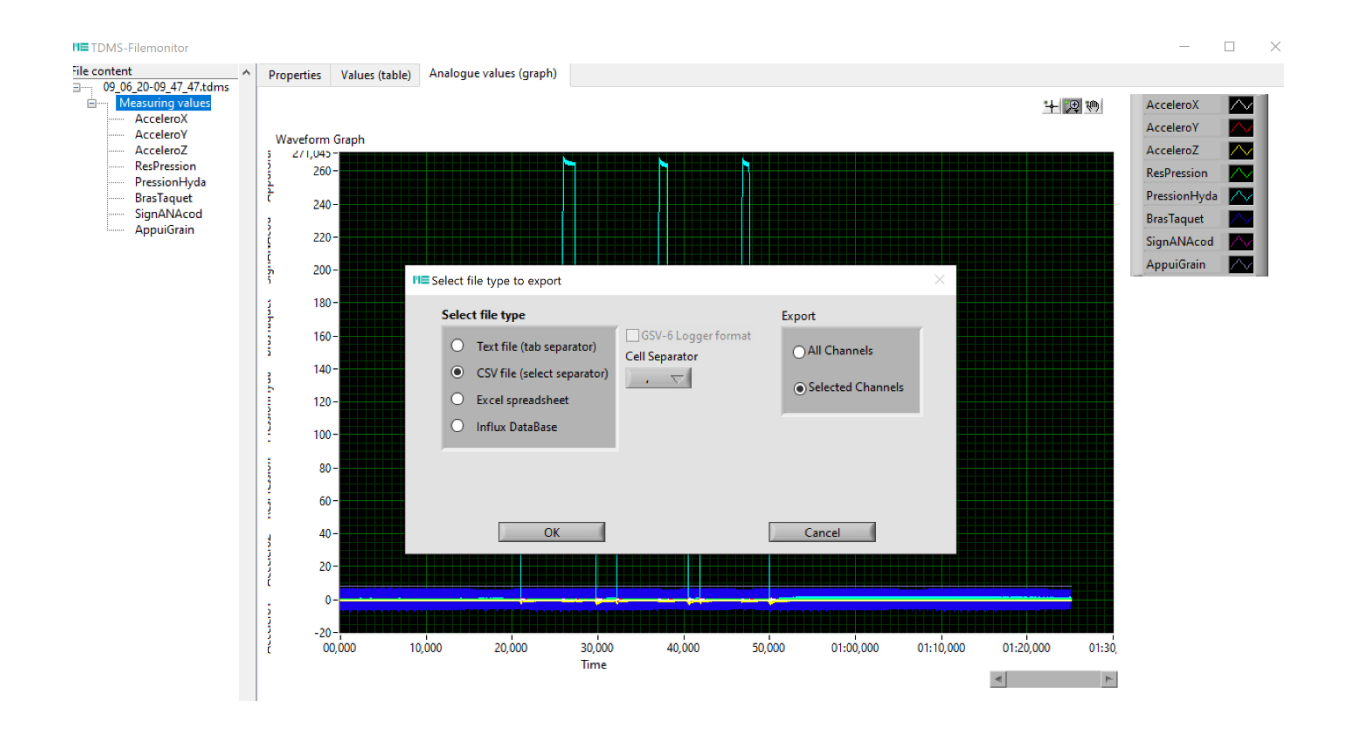

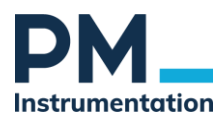

# <span id="page-19-0"></span>**5. Interface d'administration**

L'interface d'administration permet de gérer des réglages avancés du GSV-8AS

Menu / Advanced Settings / Administration

1. Protéger le GSV en écriture (configuration des voies de mesure)

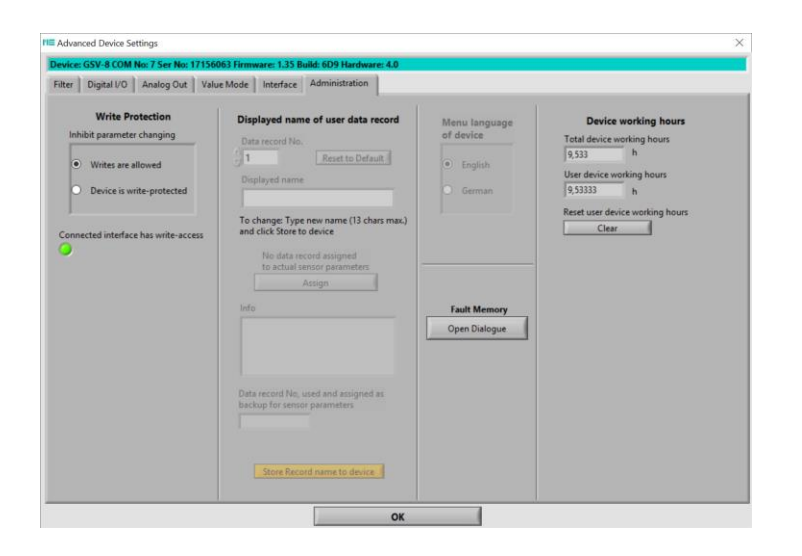

2. Activer le port UART / RS-232 (non disponible pour la version EtherCAT)

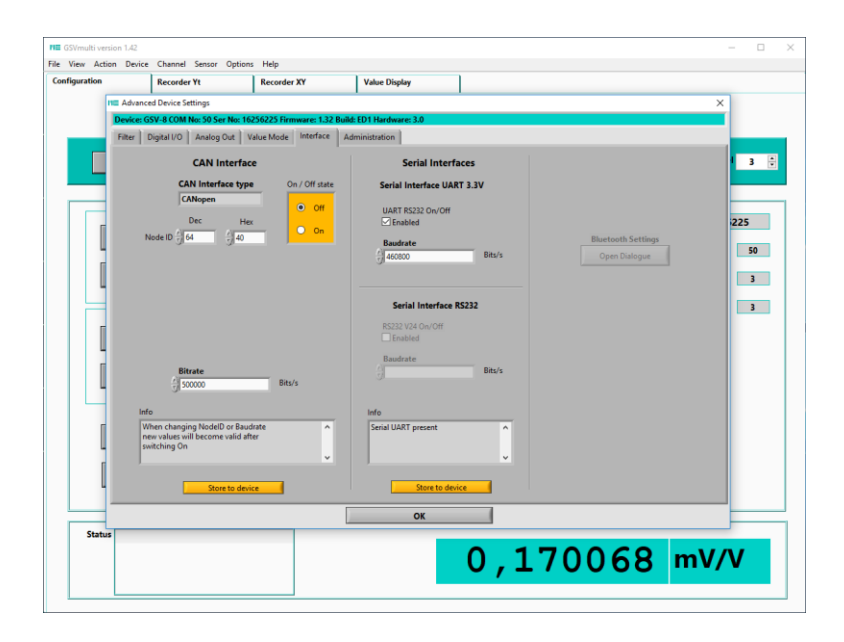

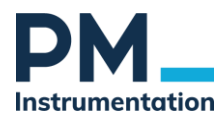

# <span id="page-20-0"></span>**6. Troubleshooting GSV**

En Cas de question, veuillez Contacter notre service d'assistance.

Email : [Support@pm-instrumentation.com](mailto:Support@pm-instrumentation.com)